# Serveur Sun Fire X4470

Guide d'installation du système d'exploitation Oracle Solaris

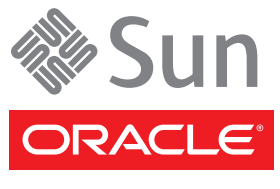

Réf. 821-2372-10 Juin 2010, révision A Copyright © 2010, Oracle and/or its affiliates. All rights reserved.

This software and related documentation are provided under a license agreement containing restrictions on use and disclosure and are protected by intellectual property laws. Except as expressly permitted in your license agreement or allowed by law, you may not use, copy, reproduce, translate,<br>broadcast, modify, license, transmit, distribute, exhibit, perform, publis disassembly, or decompilation of this software, unless required by law for interoperability, is prohibited.

The information contained herein is subject to change without notice and is not warranted to be error-free. If you find any errors, please report them to us in writing.

If this is software or related software documentation that is delivered to the U.S. Government or anyone licensing it on behalf of the U.S. Government, the following notice is applicable:

U.S. GOVERNMENT RIGHTS Programs, software, databases, and related documentation and technical data delivered to U.S. Government customers are "commercial computer software" or "commercial technical data" pursuant to the applicable Federal Acquisition Regulation and agency-specific<br>supplemental regulations. As such, the use, duplication, disclosure, modification, forth in the applicable Government contract, and, to the extent applicable by the terms of the Government contract, the additional rights set forth in FAR 52.227-19, Commercial Computer Software License (December 2007). Oracle America, Inc., 500 Oracle Parkway, Redwood City, CA 94065.

This software or hardware is developed for general use in a variety of information management applications. It is not developed or intended for use in any<br>inherently dangerous applications, including applications which may applications, then you shall be responsible to take all appropriate fail-safe, backup, redundancy, and other measures to ensure its safe use. Oracle Corporation and its affiliates disclaim any liability for any damages caused by use of this software or hardware in dangerous applications.

Oracle and Java are registered trademarks of Oracle and/or its affiliates. Other names may be trademarks of their respective owners.

AMD, Opteron, the AMD logo, and the AMD Opteron logo are trademarks or registered trademarks of Advanced Micro Devices. Intel and Intel Xeon are trademarks or registered trademarks of Intel Corporation. All SPARC trademarks are used under license and are trademarks or registered trademarks of SPARC International, Inc. UNIX is a registered trademark licensed through X/Open Company, Ltd.

This software or hardware and documentation may provide access to or information on content, products, and services from third parties. Oracle Corporation and its affiliates are not responsible for and expressly disclaim all warranties of any kind with respect to third-party content, products, and services. Oracle Corporation and its affiliates will not be responsible for any loss, costs, or damages incurred due to your access to or use of third-party content, products, or services.

#### Copyright © 2010, Oracle et/ou ses affiliés. Tous droits réservés.

Ce logiciel et la documentation qui l'accompagne sont protégés par les lois sur la propriété intellectuelle. Ils sont concédés sous licence et soumis à des<br>restrictions d'utilisation et de divulgation. Sauf disposition con par quelque procédé que ce soit. Par ailleurs, il est interdit de procéder à toute ingénierie inverse du logiciel, de le désassembler ou de le décompiler, excepté à des fins d'interopérabilité avec des logiciels tiers ou tel que prescrit par la loi.

Les informations fournies dans ce document sont susceptibles d'être modifiées sans préavis. Par ailleurs, Oracle Corporation ne garantit pas qu'elles sont exemptes d'erreurs et vous invite, le cas échéant, à lui en faire part par écrit.

Si ce logiciel, ou la documentation qui l'accompagne, est concédé sous licence au Gouvernement des États-Unis ou à toute entité qui délivre la licence de ce logiciel ou l'utilise pour le compte du Gouvernement des États-Unis, la notice suivante s'applique :

DROITS DU GOUVERNEMENT DES ÉTATS-UNIS. Les programmes, les logiciels, les bases de données, de même que la documentation et les données techniques connexes, fournis à des clients faisant partie du Gouvernement des États-Unis, sont considérés·comme des « commercial computer software » ou des « commercial technical data » conformément aux réglementations F.A.R. et autres applicables. En tant que tels, leurs utilisation, duplication, divulgation, modification et adaptation doivent être soumises aux restrictions et conditions de licence énoncées dans le contrat du Gouvernement applicable et, dans la mesure autorisée par ce contrat du Gouvernement, aux droits supplémentaires énoncés dans le FAR 52.227-19, Commercial<br>Computer Software License (décembre 2007). Oracle America, Inc., 500 Oracle Park

Ce logiciel ou matériel a été développé pour un usage général dans le cadre d'applications de gestion d'informations. Ce logiciel ou matériel n'est ni conçu ni n'est destiné à être utilisé dans des applications à risque, notamment dans des applications pouvant causer des dommages corporels. Si vous utilisez ce<br>logiciel ou matériel dans le cadre d'applications dangereuses, il e redondance et autres mesures nécessaires à son utilisation dans des conditions optimales de sécurité. Oracle Corporation et ses sociétés affiliées déclinent toute responsabilité quant aux dommages causés par l'utilisation de ce logiciel ou matériel pour ce type d'applications.

Oracle et Java sont des marques déposées d'Oracle Corporation et/ou de ses sociétés affiliées. Tout autre nom cité peut correspondre à des marques appartenant à d'autres propriétaires qu'Oracle.

AMD, Opteron, le logo AMD et le logo AMD Opteron sont des marques ou des marques déposées d'Advanced Micro Devices. Intel et Intel Xeon sont des marques ou des marques déposées d'Intel Corporation. Toutes les marques SPARC sont utilisées sous licence et sont des marques ou des marques déposées de SPARC International, Inc. UNIX est une marque déposée concédée sous licence par X/Open Company, Ltd.

Ce logiciel ou matériel et la documentation qui l'accompagne peuvent fournir des informations ou des liens donnant accès à des contenus, des produits et des services émanant de tiers. Oracle Corporation et ses sociétés affiliées déclinent toute responsabilité ou garantie expresse quant aux contenus, produits ou services émanant de tiers. En aucun cas, Oracle Corporation et ses affiliés ne sauraient être tenus pour responsables des pertes subies, des coûts occasionnés ou des dommages causés par l'accès à des contenus, produits ou services tiers, ou à leur utilisation.

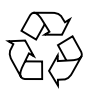

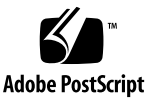

## Contenu

#### **[Utilisation de cette documentation](#page-4-0) v**

#### **1. [Mise en route](#page-10-0) 1**

[Systèmes d'exploitation Solaris pris en charge](#page-10-1) 1

[Collections de documentation Solaris 1](#page-10-2)

[Considérations à propos de l'installation](#page-11-0) 2

[Présentation des tâches d'installation 3](#page-12-0)

#### **2. [Installation de Solaris 10](#page-14-0) 5**

[Installation de Solaris 10 à l'aide d'un média local ou distant](#page-14-1) 5

[Avant de commencer 6](#page-15-0)

▼ [Installer Solaris 10 à l'aide d'un média local ou distant 6](#page-15-1)

[Installation du SE Solaris 10 en utilisant un environnement réseau PXE 1](#page-22-0)3

[Avant de commencer](#page-23-0) 14

▼ [Installer Solaris 10 en utilisant l'initialisation réseau PXE](#page-23-1) 14 [Tâches de postinstallation Solaris 1](#page-28-0)9

[Installer les patchs critiques Solaris](#page-28-1) 19

[Installer le logiciel de gestion RAID](#page-29-0) 20

**A. [Méthodes d'installation prises en charge](#page-30-0) 21**

[Résultats sur la console](#page-30-1) 21

[Média d'initialisation de l'installation](#page-32-0) 23 [Cibles d'installation 2](#page-34-0)5

#### **B. [Valeurs BIOS par défaut pour les nouvelles installations](#page-36-0) 27**

[Vérification des valeurs d'usine par défaut du BIOS](#page-36-1) 27

[Avant de commencer](#page-37-0) 28

- ▼ [Afficher ou éditer les paramètres BIOS pour de nouvelles installations](#page-37-1) 28
- **C. [Téléchargement de l'image ISO du DVD Tools and Drivers \(Outils et pilotes\)](#page-40-0) 31**

[Procédure de téléchargement de l'image ISO](#page-40-1) 31

▼ [Télécharger l'image ISO du DVD Tools and Drivers \(Outils et pilotes\)](#page-40-2) 31

#### **D. [Systèmes d'exploitation pris en charge 3](#page-42-0)3**

[Systèmes d'exploitation pris en charge 3](#page-43-0)4

**[Index 3](#page-44-0)5**

# <span id="page-4-0"></span>Utilisation de cette documentation

Ce manuel contient des procédures d'installation et de configuration initiale du système d'exploitation qui permettent d'amener le Serveur Sun Fire X4470 d'Oracle à un état configuré et utilisable. Ce document s'adresse aux techniciens, administrateurs système, fournisseurs de services autorisés et utilisateurs dotés d'une expérience en matière d'installation de systèmes d'exploitation.

## Informations sur le produit

<span id="page-4-1"></span>Pour obtenir des informations sur le Serveur Sun Fire X4470, consultez le site Web suivant :

#### (http://www.oracle.com/goto/x4470)

Sur ce site, vous pouvez rechercher les liens et naviguer vers les informations suivantes et télécharge :

- Informations et spécifications sur le produit
- Systèmes d'exploitation pris en charge
- Téléchargement du microprogramme et des logiciels
- Cartes en option prises en charge
- Options de stockage externe
- Calculatrice d'alimentation

# Documentation connexe

Les documents connexes figurant dans le tableau suivant sont disponibles en ligne à l'adresse :

#### (http://docs.sun.com/app/docs/prod/sf.x4470#hic)

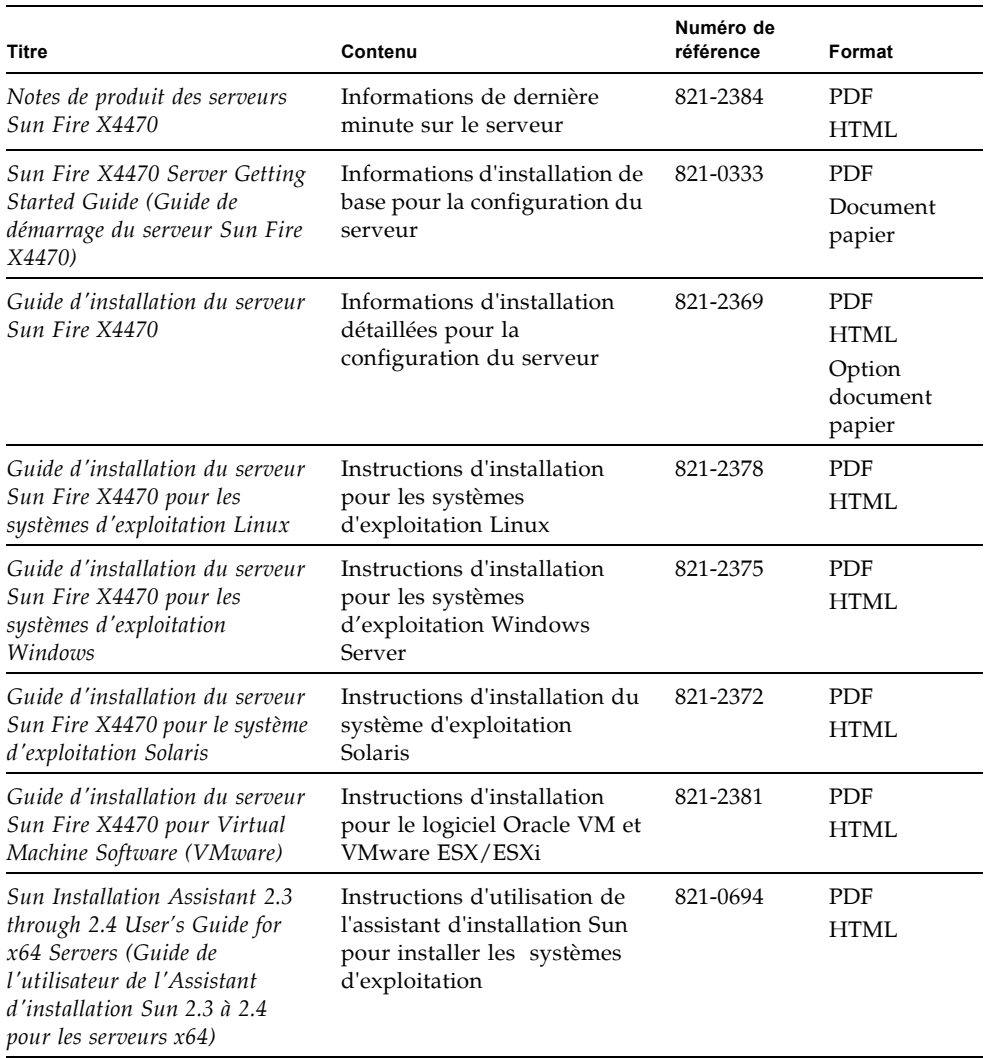

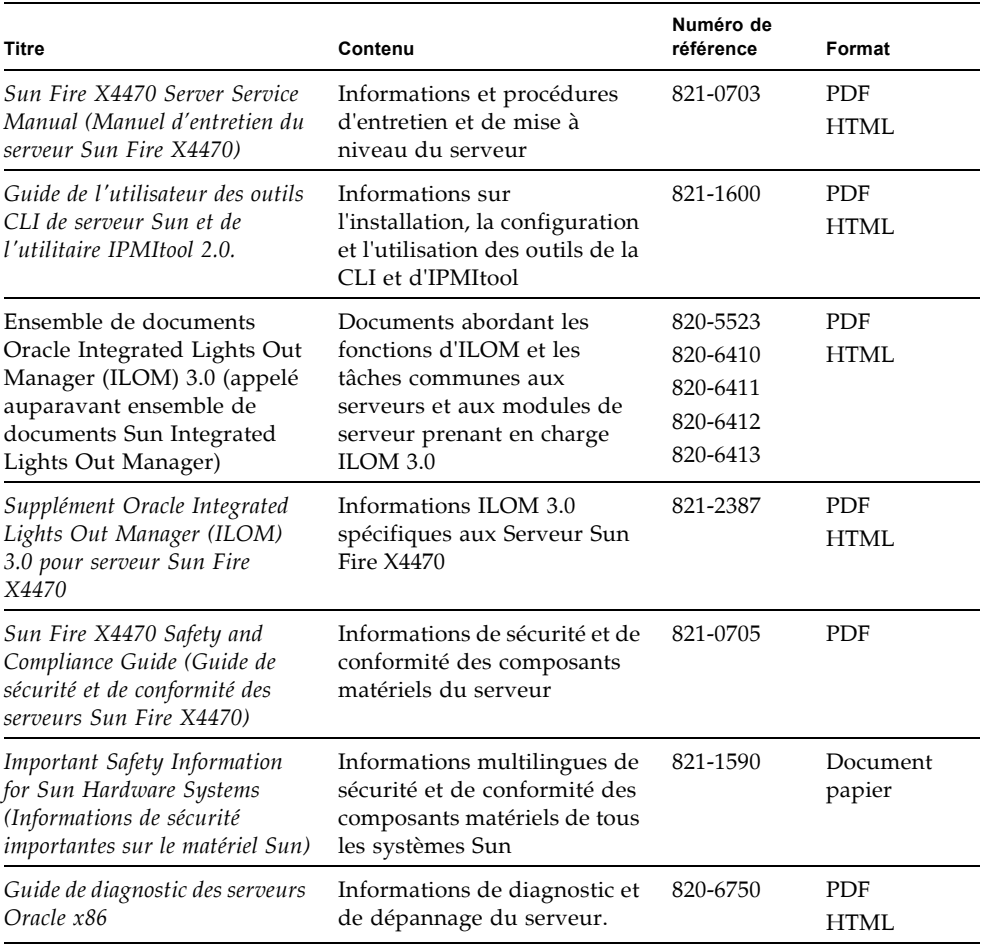

<span id="page-6-0"></span>Les versions traduites de certains de ces documents sont disponibles sur les sites Web de documentation sur les produits répertoriés ci-dessus de ce tableau. Veuillez noter que la documentation anglaise est révisée plus fréquemment. Par conséquent, elle est peut-être plus à jour que la documentation traduite.

# Documentation, support et formation

Ces sites proposent des ressources supplémentaires :

- Documentation (http://docs.sun.com)
- Support (http://www.sun.com/support)

# Conventions typographiques

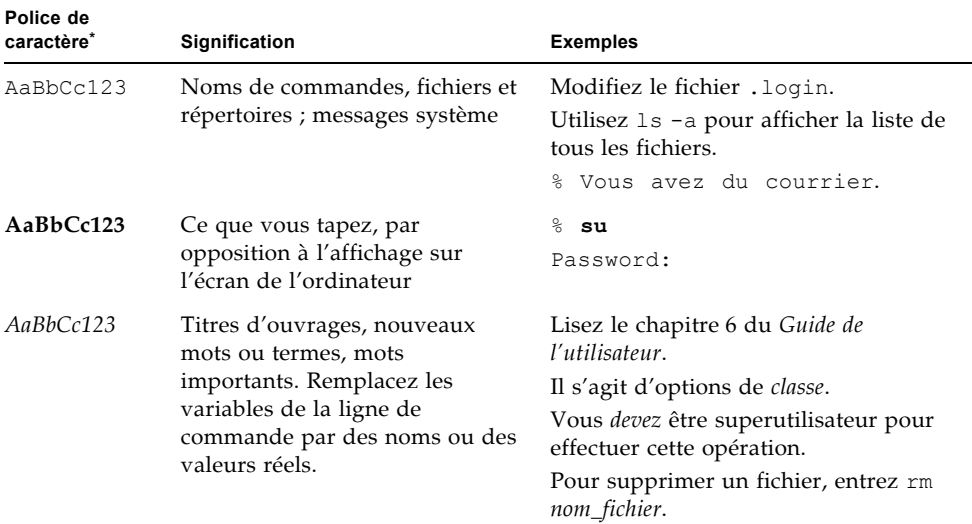

\* Les paramètres de votre navigateur peuvent être différents.

# Commentaires sur la documentation

Envoyez vos commentaire sur ce document en cliquant sur le lien Feedback[+] sur le site (http://docs.sun.com). Veuillez mentionner le titre et le numéro de référence du document dans vos commentaires :

Guide d'installation du serveur Sun Fire X4470 pour le système d'exploitation Solaris, n° de référence 821-2372-10.

# Téléchargements de produits

Pour télécharger la dernière version du logiciel du produit, consultez le site web suivant :

(http://www.oracle.com/goto/x4470)

Sur ce site, vous pouvez rechercher les liens et naviguer vers les éléments suivants :

- Image du DVD Tools and Drivers (Outils et pilotes)
- Image du DVD de l'assistant d'installation Sun (SIA)
- Mise à jour de Sun Validation Test Suite (Sun VTS)

## <span id="page-10-3"></span><span id="page-10-0"></span>Mise en route

Ce chapitre décrit comment préparer l'installation du système d'exploitation Oracle Solaris sur les serveurs Sun Fire X4470 Oracle.

Les rubriques abordées dans ce chapitre comprennent :

- [Systèmes d'exploitation Solaris pris en charge, page 1](#page-10-1)
- [Considérations à propos de l'installation, page 2](#page-11-0)
- [Présentation des tâches d'installation, page 3](#page-12-0)

# <span id="page-10-1"></span>Systèmes d'exploitation Solaris pris en charge

Les serveurs Sun Fire X4470 prennent en charge les systèmes d'exploitation Solaris suivants :

■ Solaris 10 10/09

Pour obtenir une liste à jour complète de tous les systèmes d'exploitation pris en charge sur le serveurs Sun Fire X4470, allez à

(http://www.oracle.com/goto/x4470) et accédez au site Web applicable.

## <span id="page-10-2"></span>Collections de documentation Solaris

Les instructions d'installation de ce guide décrivent les étapes initiales permettant d'initialiser et de lancer l'installation de Solaris. Pour des informations supplémentaires sur l'installation du système d'exploitation Solaris sur un serveur, référez-vous à la collection de documentation suivante :

# <span id="page-11-0"></span>Considérations à propos de l'installation

<span id="page-11-2"></span>Consultez les exigences préalables suivantes avant de commencer à installer le système d'exploitation sur un serveur x64.

<span id="page-11-1"></span>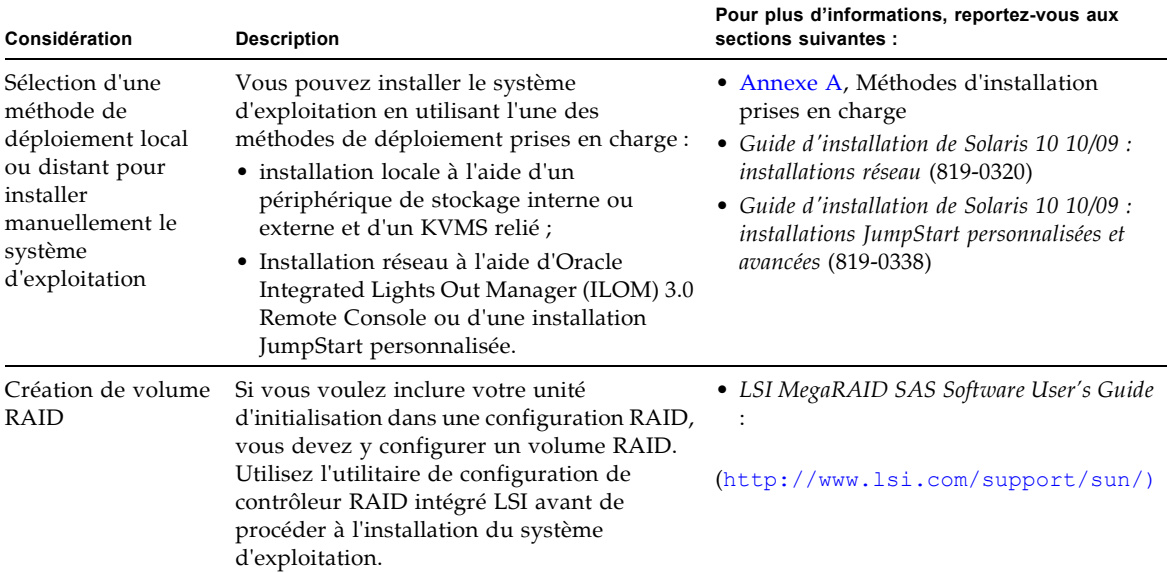

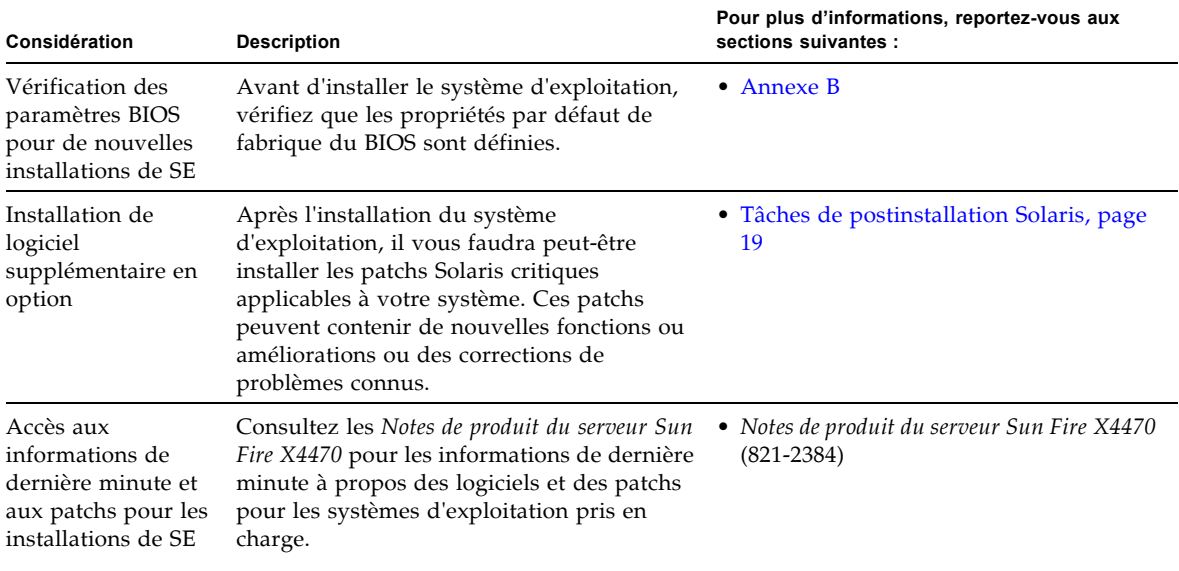

# <span id="page-12-0"></span>Présentation des tâches d'installation

<span id="page-12-1"></span>Pour installer le système d'exploitation Solaris 10 10/09, effectuez les procédures suivantes dans l'ordre indiqué :

1. Procurez-vous le support d'installation du système d'exploitation Solaris 10 10/09.

Le DVD du système d'exploitation Solaris est livré avec le serveur.

- 2. Procurez-vous le DVD Tools and Drivers (Outils et pilotes) fourni ou téléchargez les derniers pilotes et utilitaires disponibles pour votre serveur, comme décrit dans l'[Annexe C.](#page-40-3)
- 3. Choisissez et paramétrez une méthode d'installation pour déployer l'installation de Solaris, comme décrit à l'[Annexe A](#page-30-2).
- 4. Suivez les instructions pour effectuer l'installation de Solaris, comme décrit au [Chapitre 2.](#page-14-2)
- 5. Suivez les instructions pour effectuer les tâches de postinstallation Solaris, comme décrit dans [Tâches de postinstallation Solaris, page 19.](#page-28-2)

Guide d'installation du serveur Sun Fire X4470 pour le système d'exploitation Solaris • Juin 2010

# <span id="page-14-2"></span><span id="page-14-0"></span>Installation de Solaris 10

Ce chapitre fournit des informations sur l'installation du système d'exploitation Solaris 10 10/09 sur un serveur Sun Fire X4470.

Ce chapitre aborde les sujets suivants :

- [Installation de Solaris 10 à l'aide d'un média local ou distant, page 5](#page-14-1)
- [Installation du SE Solaris 10 en utilisant un environnement réseau PXE, page 13](#page-22-0)
- [Tâches de postinstallation Solaris, page 19](#page-28-0)

Pour plus de détails sur la méthode de configuration de l'image préinstallée du SE Solaris 10, reportez-vous au *Guide d'installation du serveur Sun Fire X4470* (821-2369) pour les instructions de configuration.

# <span id="page-14-1"></span>Installation de Solaris 10 à l'aide d'un média local ou distant

<span id="page-14-3"></span>La procédure suivante décrit comment initialiser l'installation du système d'exploitation Solaris à partir d'un média local ou distant. Elle suppose que vous initialisez le support d'installation depuis l'une des sources suivantes :

- Jeu de DVD Solaris 10 10/09 (ou version ultérieure) (DVD interne ou externe)
- Image ISO de DVD Solaris 10 10/09 (ou version ultérieure) (référentiel réseau)

**Remarque –** Si vous initialisez le support d'installation à partir d'un environnement PXE, référez-vous aux instructions de la section [Installation du SE](#page-22-0)  [Solaris 10 en utilisant un environnement réseau PXE, page 13](#page-22-0).

## <span id="page-15-0"></span>Avant de commencer

<span id="page-15-3"></span>Les conditions suivantes doivent être remplies avant de commencer la procédure d'installation de cette section.

- Toutes les conditions préalables requises pour l'installation d'un système d'exploitation doivent être satisfaites. Pour en savoir plus sur ces conditions préalables, voir le [Chapitre 1.](#page-10-3)
- Une méthode d'installation (par exemple : console, média d'initialisation et cible d'installation) doit être choisie et établie avant de procéder à l'installation. Pour en savoir plus sur ces conditions d'installation, voir l'[Annexe A.](#page-30-2)

Après avoir effectué cette procédure, consultez et effectuez les tâches de postinstallation requises décrites plus loin dans ce chapitre. Pour plus d'informations, reportez-vous à la section [Tâches de postinstallation Solaris, page 19](#page-28-0).

## <span id="page-15-1"></span>▼ Installer Solaris 10 à l'aide d'un média local ou distant

**1. Assurez-vous que le support d'installation est accessible à l'initialisation.**

- <span id="page-15-2"></span>■ **Pour un DVD de distribution**. Insérez le DVD Solaris 10 dans le lecteur de DVD local ou distant.
- **Pour une image ISO**. Assurez-vous que les images ISO sont disponibles et que l'application ILOM Remote Console (Console distante ILOM) connaît l'emplacement de la première image ISO.

Pour des informations supplémentaires sur la configuration du support d'installation, voir l'[Annexe A.](#page-30-2)

#### **2. Réinitialisez le serveur.**

<span id="page-15-4"></span>Par exemple :

- <span id="page-15-5"></span>■ À partir de l'interface Web ILOM, sélectionnez l'onglet Remote Control (Contrôle à distance) --> Remote Power Control (Contrôle d'alimentation à distance), puis sélectionnez l'option Power Cycle (Mettre progressivement sous tension) dans la zone de liste déroulante Select Action (Sélectionner une action).
- **À partir du serveur local**, appuyez sur le bouton d'alimentation (pendant 1 seconde environ) situé sur le panneau avant pour éteindre le serveur, puis appuyez de nouveau sur le bouton pour remettre le serveur sous tension.
- **À partir de la CLI ILOM sur le serveur SP**, saisissez : **reset /SYS**

L'écran BIOS apparaît.

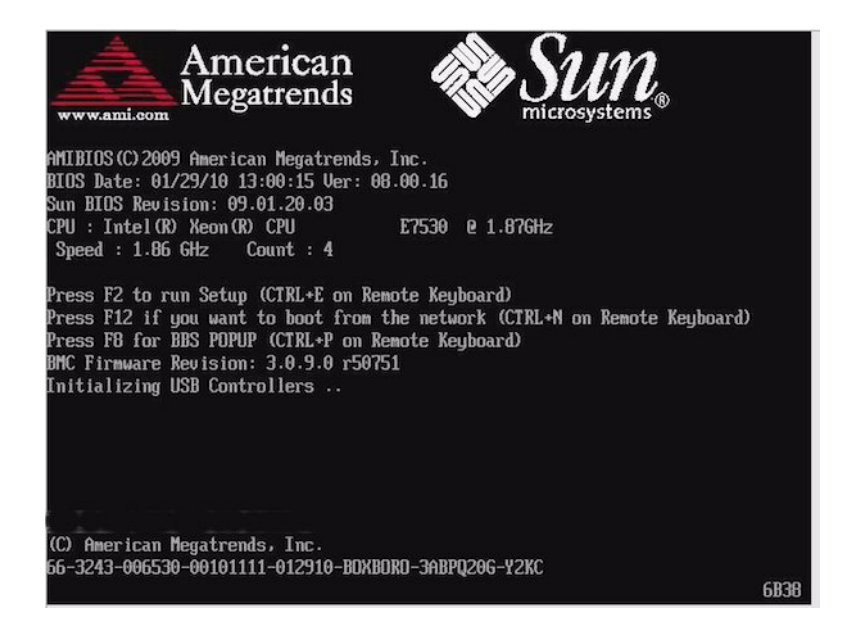

**Remarque –** Les événements suivants se produisent très vite ; en conséquence, une concentration particulière est requise pour les étapes suivantes. Surveillez ces messages avec attention, comme ils ne restent affichés qu'un court instant. Vous pouvez agrandir la taille de votre écran pour éliminer les barres de défilement.

**3. Dans l'écran du BIOS, appuyez sur F8 pour spécifier un périphérique d'initialisation temporaire pour l'installation de Solaris.** 

<span id="page-16-1"></span><span id="page-16-0"></span>Le menu Please Select Boot Device (Sélectionner le périphérique d'initialisation) apparaît.

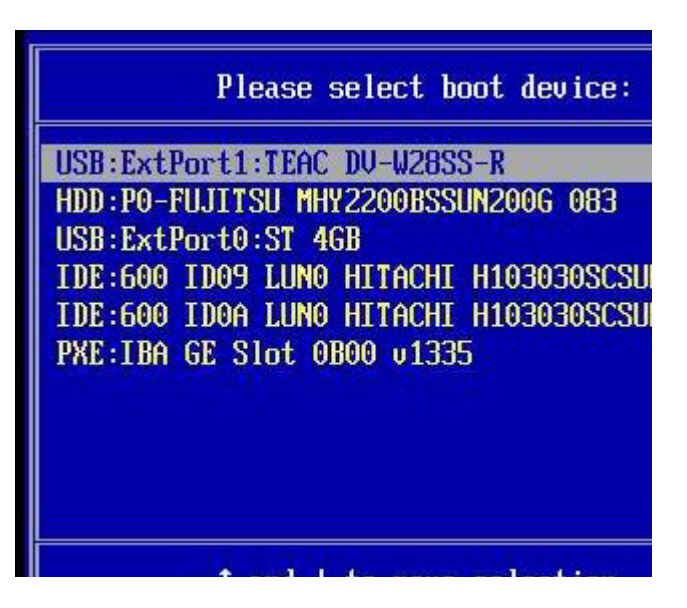

**4. Dans le menu Boot Device (Périphérique d'initialisation), sélectionnez l'unité de DVD externe ou virtuelle comme premier périphérique d'initialisation (temporaire), puis appuyez sur Entrée.**

Dans le menu Boot Device (Périphérique d'initialisation) affiché en exemple à l'étape 3, l'unité de DVD virtuelle est spécifiée comme premier périphérique d'initialisation.

<span id="page-17-2"></span><span id="page-17-1"></span>Les périphériques sont listés dans le menu Boot Device (Périphérique d'initialisation) dans le format : type de périphérique, indicateur d'emplacement et chaîne ID du produit.

<span id="page-17-0"></span>**Remarque –** Si vous effectuez l'installation de Solaris à partir d'un DVD redirigé en utilisant l'application ILOM Remote Console (Console distante ILOM), sélectionnez l'option AMI Virtual CDROM (CD AMI virtuel) du menu Boot Device (Périphérique d'initialisation).

Le menu GRUB apparaît.

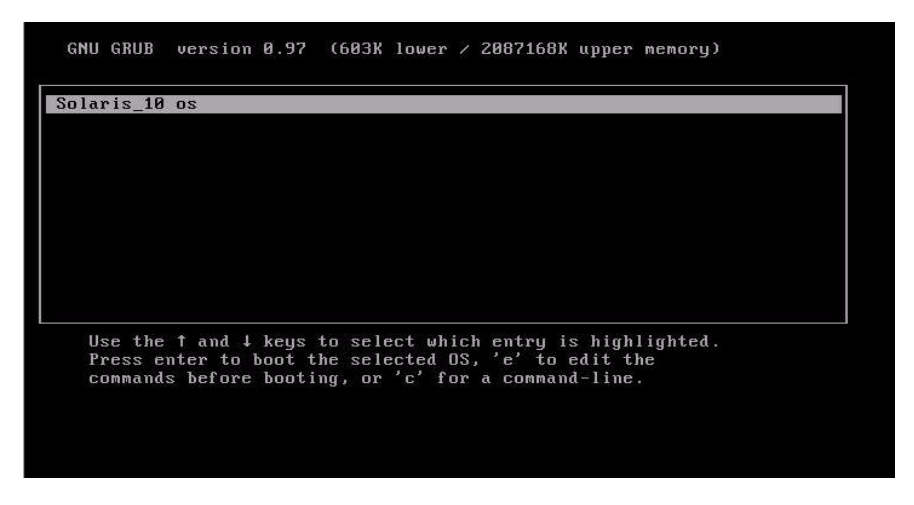

<span id="page-18-0"></span>**5. Dans le menu GRUB, sélectionnez** Solaris\_10 os**, puis appuyez sur Entrée.**

**Remarque –** Dans le menu GRUB, si vous voulez rediriger les résultats de l'installation sur une console série, appuyez sur « e » pour éditer le menu. Pour prendre en charge une console série, ajoutez **,console = ttya** aux balises boot de la ligne kernel.

Le système charge l'image du disque Solaris en mémoire. Ce processus peut prendre plusieurs minutes. À la fin du processus, le menu Install Type (Type d'installation) apparaît.

```
SunOS Release 5.10 Version Generic_141445-09 64-bit
Copyright 1983-2009 Sun Microsystems, Inc. All rights reserved.
Use is subject to license terms.
Configuring devices.
          Solaris Interactive (default)
   1.
          Custom JumpStart
   2.3.
          Solaris Interactive Text (Desktop session)
   4.Solaris Interactive Text (Console session)
          (Select option 3 or 4 to install a ZFS root file system)
   5.
          Apply driver updates
          Single user shell
   6.
Enter the number of your choice.
Automatically continuing in 15 seconds
```
- <span id="page-19-2"></span><span id="page-19-0"></span>**6. Dans le menu Install Type (Type d'installation), choisissez le type d'interface à utiliser pour l'installation.**
	- **Interface graphique (par défaut)** Tapez 1 et appuyez sur Entrée.
	- **Programme d'installation en mode texte pour session de bureau** Tapez 3 et appuyez sur Entrée.
	- **Programme d'installation en mode texte pour session de console** Tapez 4 et appuyez sur Entrée.

**Remarque –** Les écrans affichés sur votre système peuvent varier en fonction du type d'interface choisi à l'étape 6. Les écrans d'exemple suivants apparaissant lors de cette procédure sont basés sur l'option par défaut d'interface graphique (option 1).

<span id="page-19-1"></span>Le système détecte et configure les périphériques et les interfaces. Si le système détecte un clavier, le menu Configure Keyboard Layout (Configurer la disposition du clavier) apparaît.

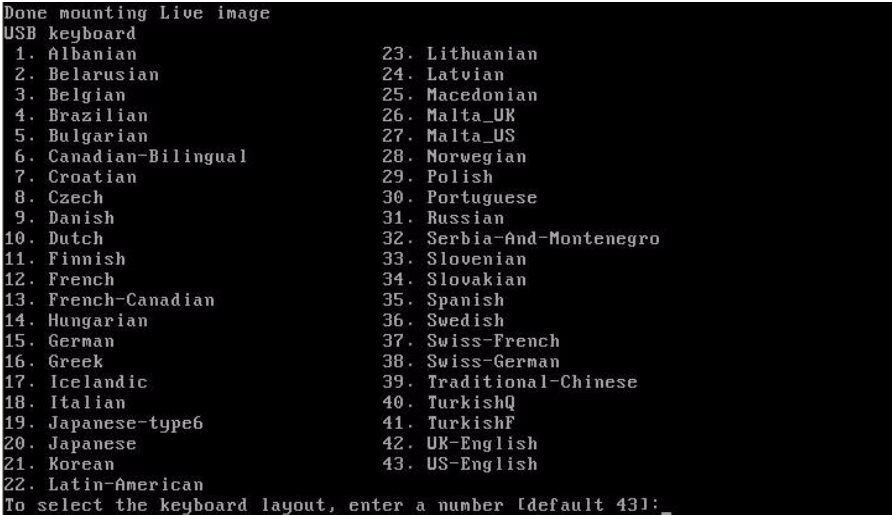

**7. Dans le menu Configure Keyboard Layout (Configurer la disposition du clavier), sélectionnez la disposition du clavier appropriée, puis cliquez sur Entrée.**

<span id="page-20-0"></span>Le système configure la disposition du clavier choisie et recherche les fichiers de configuration.

Si vous avez sélectionné une interface graphique pour l'installation lors des étapes précédentes, les étapes 8 et 9 suivantes confirment que l'interface graphique fonctionne. Si vous n'avez pas sélectionné une interface graphique précédemment, passez à l'étape 10.

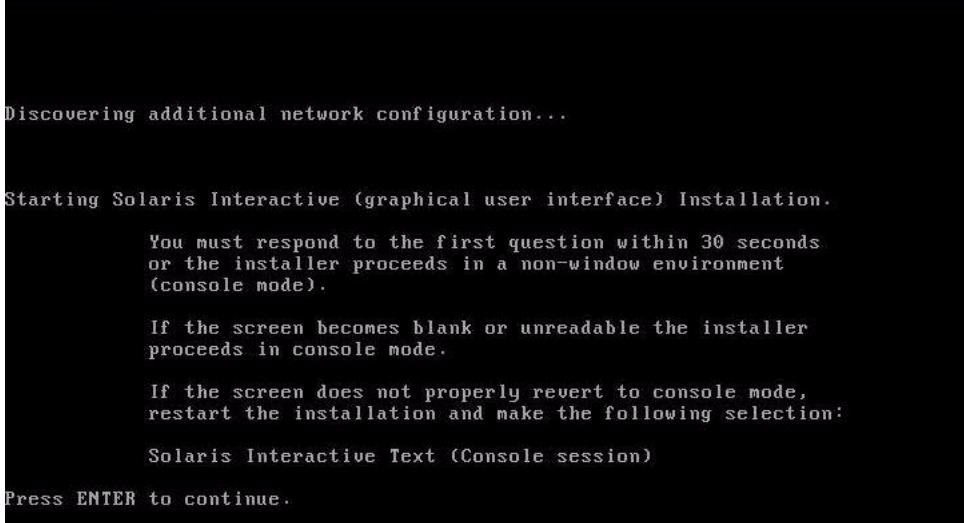

<span id="page-21-0"></span>**8. Dans l'écran Discovering Network Configuration and Starting Solaris Interactive Installation (Découverte de la configuration réseau et démarrage de l'installation interactive de Solaris), appuyez sur Entrée.**

Un second écran apparaît pour confirmer que l'interface graphique fonctionne.

If the screen is legible, press ENTER in this window.

**9. Dans l'écran de confirmation de la lisibilité du texte, appuyez sur Entrée.**

<span id="page-21-2"></span><span id="page-21-1"></span>L'écran Language Selection (Sélection de la langue) apparaît.

**10. Dans le menu Language Selection (Sélection de la langue), tapez le numéro d'identification de la langue choisie (0-9), puis appuyez sur Entrée.**

Au bout de quelques instants, l'écran Welcome (Bienvenue) s'affiche.

<span id="page-21-3"></span>**Remarque –** L'écran d'exemple ci-dessous reflète le programme d'installation avec interface graphique. Si vous exécutez l'installation avec interface en mode texte, l'écran de bienvenue en mode texte (non représenté ici) apparaît.

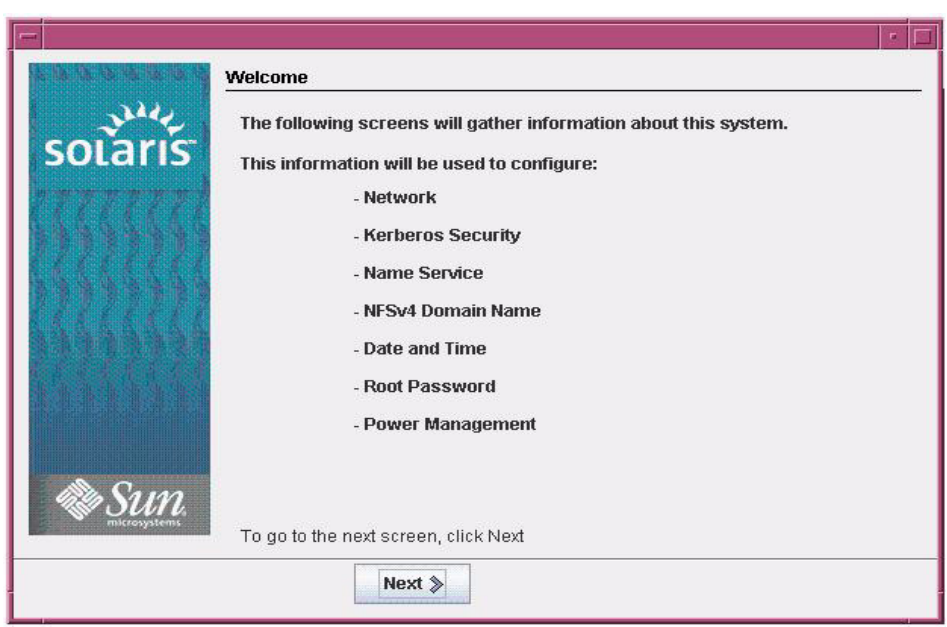

#### **11. Dans l'écran de bienvenue, cliquez sur Next (Suivant) pour commencer l'installation.**

<span id="page-22-1"></span>Si vous avez préconfiguré toutes les informations du système, le programme d'installation ne vous demande aucune information de configuration. Si vous n'avez pas préconfiguré toutes les informations du système, le programme d'installation vous demande ces informations sur plusieurs écrans de configuration.

**12. Continuez l'installation normale de Solaris et, si nécessaire, référez-vous à la documentation Solaris pour des détails supplémentaires.**

Une fois l'installation terminée, le système se réinitialise automatiquement (si vous avez précédemment sélectionné cette option durant la procédure de configuration) et affiche l'invite de connexion Solaris.

**Remarque –** Si vous n'avez pas configuré la réinitialisation automatique du système à l'issue de l'installation, vous devez réinitialiser manuellement le système.

**13. Passez à la section** [Tâches de postinstallation Solaris, page 19](#page-28-0) **pour effectuer les tâches de postinstallation Solaris.**

# <span id="page-22-0"></span>Installation du SE Solaris 10 en utilisant un environnement réseau PXE

<span id="page-22-2"></span>La procédure suivante décrit comment initialiser l'installation du système d'exploitation Solaris à partir d'un environnement réseau PXE. Elle suppose que vous initialisez le support d'installation depuis l'une des sources suivantes :

- Jeu de DVD Solaris 10 10/09 (DVD interne ou externe)
- Image JumpStart ou image ISO de DVD Solaris 10 10/09 (référentiel réseau)

<span id="page-22-3"></span>**Remarque –** JumpStart vous permet d'éliminer certaines, voire la plupart, des tâches manuelles de paramétrage du système d'exploitation Solaris, la première fois, sur plusieurs serveurs. Pour en savoir plus sur l'utilisation d'une image JumpStart, voir le *Guide d'installation de Solaris 10 10/09 : installations JumpStart personnalisées et avancées?* (819-0338).

## <span id="page-23-0"></span>Avant de commencer

Les conditions suivantes doivent être remplies avant de démarrer l'installation PXE de Solaris 10 :

- Pour initialiser le support d'installation via le réseau à l'aide de PXE, vous devez avoir effectué les tâches suivantes :
	- Paramétrage du serveur d'installation d'initialisation PXE pour exporter l'installation.

**Remarque –** L'initialisation réseau PXE ne fonctionne pas correctement sur les sous-réseaux qui comprennent plusieurs serveurs DHCP. Par conséquent, vous devez paramétrer un seul serveur DHCP sur le sous-réseau qui inclut le système client à installer.

<span id="page-23-3"></span><span id="page-23-2"></span>■ Adresse du port réseau MAC du serveur Sun Fire X4470 configurée comme système client sur le serveur d'installation d'initialisation PXE

Pour un complément d'informations sur le paramétrage et l'installation de Solaris 10 via le réseau, voir le *Guide d'installation de Solaris 10 10/09 : installations réseau* (819-0320).

■ Si votre source d'installation est une image d'installation JumpStart, cette image doit être correctement préparée et prête pour l'installation. Les informations pour paramétrer et déployer correctement une installation JumpStart ne sont pas abordées dans ce guide.

Pour en savoir plus sur la création d'une image JumpStart Solaris, voir le *Guide d'installation de Solaris 10 10/09 : installations JumpStart personnalisées et avancées?* (819-0338).

Après avoir effectué la procédure suivante, consultez et effectuez les tâches de postinstallation requises décrites plus loin dans ce chapitre. Pour plus d'informations, reportez-vous à la section [Tâches de postinstallation Solaris, page 19](#page-28-0).

## <span id="page-23-1"></span>▼ Installer Solaris 10 en utilisant l'initialisation réseau PXE

**1. Assurez-vous que l'environnement réseau PXE est correctement paramétré et que le support d'installation de Solaris est accessible pour l'initialisation PXE.**

Pour un complément d'informations, voir la section « Planification de l'installation en réseau » du *Guide d'installation de Solaris 10 10/09 : installations réseau* (819-0320).

#### **2. Réinitialisez le serveur.**

Par exemple :

- <span id="page-24-0"></span>■ **À partir de l'interface Web ILOM**, sélectionnez l'onglet Remote Control (Contrôle à distance) --> Remote Power Control (Contrôle d'alimentation à distance), puis sélectionnez l'option Power Cycle (Mettre progressivement sous tension) dans la zone de liste déroulante Select Action (Sélectionner une action).
- **À partir du serveur local**, appuyez sur le bouton d'alimentation (pendant 1 seconde environ) situé sur le panneau avant pour éteindre le serveur, puis appuyez de nouveau sur le bouton pour remettre le serveur sous tension.
- **À partir de la CLI ILOM sur le serveur SP**, saisissez : **reset /SYS**

L'écran BIOS apparaît.

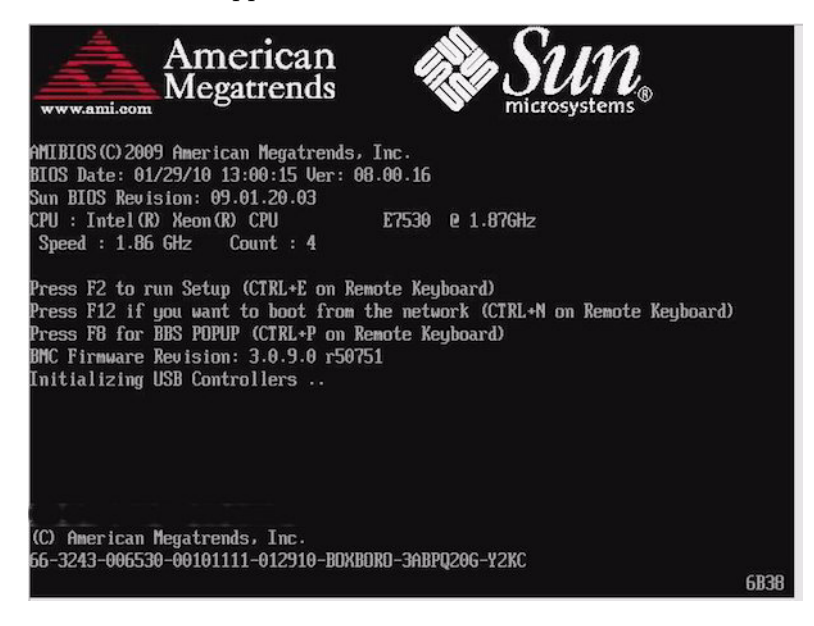

**Remarque –** Les événements suivants se produisent très vite ; en conséquence, une concentration particulière est requise pour les étapes suivantes. Surveillez ces messages avec attention, comme ils ne restent affichés qu'un court instant. Vous pouvez agrandir la taille de votre écran pour éliminer les barres de défilement.

#### **3. Dans l'écran du BIOS, appuyez sur F8 pour spécifier un périphérique d'initialisation temporaire.**

Le menu Please Select Boot Device (Sélectionner le périphérique d'initialisation) apparaît.

**4. Dans le menu Boot Device (Périphérique d'initialisation), sélectionnez le port d'initialisation PXE adéquat, puis appuyez sur Entrée.**

Ce port est le port réseau physique configuré pour communiquer avec le serveur d'installation réseau.

Le menu GRUB apparaît.

**5. Dans le menu GRUB, sélectionnez Solaris\_10 os, puis appuyez sur Entrée.**

**Remarque –** Dans le menu GRUB, si vous voulez rediriger les résultats de l'installation sur une console série, appuyez sur « e » pour éditer le menu. Pour prendre en charge une console série, ajoutez **,console = ttya** aux balises boot de la ligne kernel.

Le système charge l'image du disque Solaris en mémoire. Ce processus peut prendre plusieurs minutes. À la fin du processus, le menu Install Type (Type d'installation) apparaît.

- **6. Dans le menu Install Type (Type d'installation), choisissez le type d'interface à utiliser pour l'installation.**
	- **Interface graphique (par défaut)** Tapez 1 et appuyez sur Entrée.
	- **Programme d'installation en mode texte pour session de bureau** Tapez 3 et appuyez sur Entrée.
	- **Programme d'installation en mode texte pour session de console** Tapez 4 et appuyez sur Entrée.

**Remarque –** Les écrans affichés sur votre système peuvent varier en fonction du type d'interface choisi à l'étape 6. Les écrans d'exemple apparaissant dans cette procédure sont basés sur l'option par défaut d'interface graphique (option 1).

<span id="page-25-1"></span>Le système détecte et configure les périphériques et les interfaces. Si le système détecte un clavier, le menu Configure Keyboard Layout (Configurer la disposition du clavier) apparaît.

**7. Dans le menu Configure Keyboard Layout (Configurer la disposition du clavier), sélectionnez la disposition du clavier appropriée, puis appuyez sur Entrée.**

<span id="page-25-0"></span>Le système configure la disposition du clavier choisie et recherche les fichiers de configuration.

Si vous avez sélectionné une interface graphique pour l'installation lors des étapes précédentes, les étapes 8 et 9 suivantes confirment que l'interface graphique fonctionne. Si vous n'avez pas sélectionné une interface graphique précédemment, passez à l'étape 10.

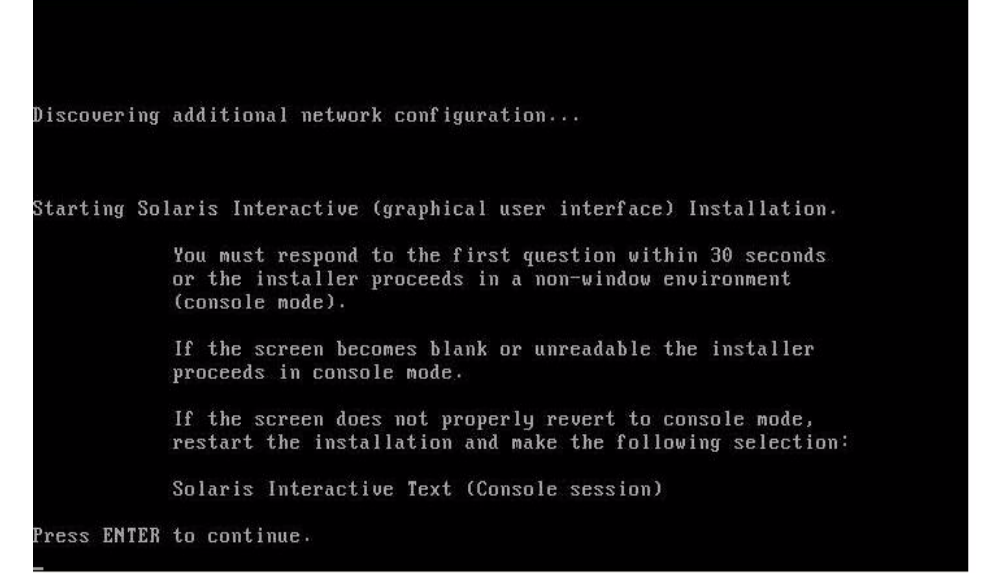

<span id="page-26-2"></span>**8. Dans l'écran Discovering Network Configuration and Starting Solaris Interactive Installation (Découverte de la configuration réseau et démarrage de l'installation interactive de Solaris), appuyez sur Entrée.**

Un second écran apparaît pour confirmer que l'interface graphique fonctionne.

If the screen is legible, press ENTER in this window.

**9. Dans l'écran de confirmation de la lisibilité du texte, appuyez sur Entrée.**

<span id="page-26-3"></span>L'écran Language Selection (Sélection de la langue) apparaît.

**10. Dans le menu Language Selection (Sélection de la langue), tapez le numéro d'identification de la langue choisie (**0-9**), puis appuyez sur Entrée.**

<span id="page-26-0"></span>Au bout de quelques instants, l'écran Welcome (Bienvenue) s'affiche.

<span id="page-26-1"></span>**Remarque –** L'écran d'exemple ci-dessous reflète le programme d'installation avec interface graphique. Si vous exécutez l'installation avec interface en mode texte, l'écran de bienvenue en mode texte (non représenté ici) apparaît.

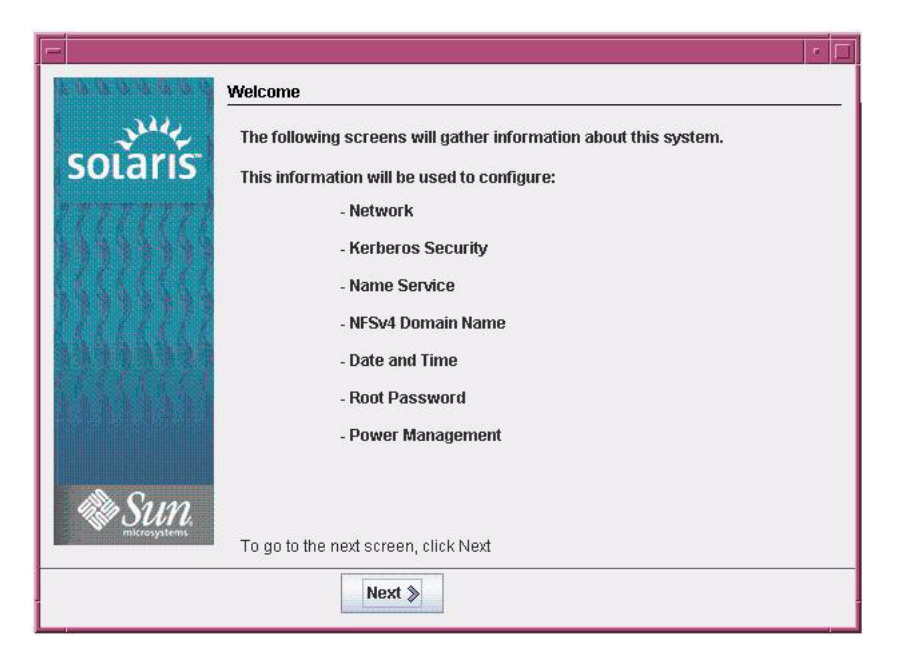

#### **11. Dans l'écran de bienvenue, cliquez sur Next (Suivant) pour commencer l'installation.**

Si vous avez préconfiguré toutes les informations du système, le programme d'installation ne vous demande aucune information de configuration. Si vous n'avez pas préconfiguré toutes les informations du système, le programme d'installation vous demande ces informations sur plusieurs écrans de configuration.

#### **12. Continuez l'installation normale de Solaris et, si nécessaire, référez-vous à la documentation Solaris pour des détails supplémentaires.**

<span id="page-27-0"></span>Une fois l'installation terminée, le système se réinitialise automatiquement (si vous avez précédemment sélectionné cette option durant la procédure de configuration) et affiche l'invite de connexion Solaris.

**Remarque –** Si vous n'avez pas configuré la réinitialisation automatique du système à l'issue de l'installation, vous devez réinitialiser manuellement le système.

**13. Passez à la section** [Tâches de postinstallation Solaris, page 19](#page-28-0) **pour effectuer les tâches de postinstallation Solaris.**

# <span id="page-28-2"></span><span id="page-28-0"></span>Tâches de postinstallation Solaris

<span id="page-28-5"></span><span id="page-28-3"></span>Après l'installation et la réinitialisation du système d'exploitation Solaris, passez en revue les tâches de postinstallation suivantes et, si nécessaire, effectuez celles applicables à votre système.

- [Installer les patchs critiques Solaris, page 19](#page-28-1)
- [Installer le logiciel de gestion RAID, page 20](#page-29-0)

**Remarque –** Certains cartes en option HBA PCIe SAS répertoriées dans cette section peuvent ne pas être disponibles à l'achat. Pour déterminer les cartes d'option HBA disponibles à l'achat pour le Serveur Sun Fire X4470, accédez au site Web suivant et allez à la page appropriée : (http://www.oracle.com/goto/x4470).

## <span id="page-28-1"></span>Installer les patchs critiques Solaris

<span id="page-28-4"></span>Le tableau suivant identifie les patchs critiques Solaris à installer sur votre système. Consultez ce tableau pour déterminer les patchs éventuellement requis pour votre système.

**TABLEAU 2-1** Patchs critiques Solaris

| <b>Patch critique Solaris</b> | <b>Description</b>                                                                                                    | Téléchargement du patch     |
|-------------------------------|----------------------------------------------------------------------------------------------------|-----------------------------|
| 142901-03                     | Ce patch réduit considérablement le temps<br>d'initialisation.                                                                  |                             |
| 143524-01                     | Ce patch fournit des correctifs pour les systèmes<br>avec l'option Sun Storage 6 Gb SAS PCIe HBA,<br>interne.                   | (www.oracle.com/qoto/x4470) |
| 142260-02                     | Ce patch fournit des correctifs de performance<br>pour les disques durs électroniques (SSD) et pour<br>les périphériques flash. |                             |
| 143355-02                     | Ce patch fournit des correctifs de performance<br>pour l'option 10 GbE Intel NIC (1109A).                                       |                             |
| 142085-03                     | Ce patch fournit des correctifs pour le pilote du<br>HBA qlc QLogic FC.                                                         |                             |

## <span id="page-29-0"></span>Installer le logiciel de gestion RAID

<span id="page-29-3"></span><span id="page-29-2"></span><span id="page-29-1"></span>Si une option Storage 6 Gb SAS PCIe RAID HBA est installée sur votre serveur, installez le logiciel de gestion Sun RAID, qui est disponible sur le DVD Tools and Drivers (Outils et pilotes). Si vous n'avez pas installé le logiciel de gestion RAID sur votre système, le SE Solaris ne pourra pas détecter et signaler les erreurs de disque.

Pour en savoir plus sur l'installation du logiciel de gestion RAID, référez-vous à la documentation fournie avec le HBA ou au manuel *LSI MegaRAID SAS Software User's Guide* à l'adresse : (http://www.lsi.com/support/sun/)

# <span id="page-30-2"></span><span id="page-30-0"></span>Méthodes d'installation prises en charge

Pour déterminer la meilleure méthode d'installation du système d'exploitation Solaris sur votre serveur, considérez les options suivantes récapitulées dans cette annexe :

- [Résultats sur la console, page 21](#page-30-1)
- [Média d'initialisation de l'installation, page 23](#page-32-0)
- [Cibles d'installation, page 25](#page-34-0)

## <span id="page-30-1"></span>Résultats sur la console

Le TABLEAU A-1 liste les consoles que vous pouvez utiliser pour capturer les entrées et les sorties de l'installation du système d'exploitation.

<span id="page-31-1"></span><span id="page-31-0"></span>

| <b>Console</b>        | <b>Description</b>                                                                                                    | <b>Condition d'installation</b>                                                                                                    |
|-----------------------|----------------------------------------------------------------------------------------------------|----------------------------------------------------------------------------------------------------|
| Console locale        | Vous pouvez installer le SE et<br>administrer le serveur en reliant<br>une console locale directement<br>au serveur SP.<br>Exemples de consoles locales :<br>• Console série<br>• Console VGA, avec clavier et<br>souris USB                                                                                                    | 1. Reliez une console locale au serveur.<br>Pour plus de détails, reportez-vous à la section<br>"Connexion de périphériques" dans le Guide<br>d'installation du serveur Sun Fire X4470 (821-2369).<br>2. À partir de l'invite ILOM, saisissez votre nom<br>d'utilisateur et votre mot de passe ILOM.<br>3. Pour les consoles série uniquement, établissez une<br>connexion au port série de l'hôte en saisissant start<br>/SP/console.<br>La sortie vidéo est automatiquement routée vers la<br>console locale.<br>Pour plus de détails sur la création d'une connexion au<br>processeur de service (SP) du serveur, reportez-vous au<br>l'ensemble de documents Oracle Integrated Lights Out                         |
| Console à<br>distance | Vous pouvez installer le SE et<br>administrer le serveur à partir<br>d'une console distante en<br>établissant une connexion réseau<br>au serveur SP.<br>Exemples de consoles distantes :<br>• Connexion de client Web en<br>utilisant l'application ILOM<br>Remote Console (Console<br>distante ILOM)<br>• Connexion de client SSH en<br>utilisant une console série | Manager (ILOM) 3.0.<br>1. Configurez l'adresse IP du processeur de service du<br>serveur.<br>Pour plus d'informations, reportez-vous au Guide<br>d'installation du serveur Sun Fire X4470 (821-2369).<br>2. Établissez une connexion entre une console distante et<br>le serveur SP :<br><b>Pour une connexion de client</b> Web, procédez ainsi : 1)<br>dans un navigateur Web, tapez l'adresse IP du serveur<br>SP ; 2) connectez-vous à l'interface Web ILOM ; 3)<br>redirigez la sortie vidéo du serveur vers le client Web<br>en lançant la ILOM Remote Console (Console à<br>distance ILOM) ; 4) activez la redirection des<br>périphériques (souris, clavier, etc.) à l'aide du menu<br>Device (Périphérique). |
|                       |                                                                                                    | Pour la connexion d'un client SSH, procédez comme<br>suit :<br>1) dans une console série, établissez une connexion<br>SSH au SP du serveur (ssh root@adresseip) ; 2)<br>Connectez-vous à l'interface de ligne de commande<br>(CLI) d'ILOM ; 3) redirigez la sortie série du serveur<br>au client SSH en tapant start /SP/console.<br>Pour plus d'informations sur la création d'une connexion<br>distante au SP d'ILOM ou à l'aide d'ILOM Remote<br>Console, reportez-vous à l'ensemble de documents<br>Oracle Integrated Lights Out Manager (ILOM) 3.0.                                                                                                    |

**TABLEAU A-1** Options de console pour l'installation d'un SE

# <span id="page-32-0"></span>Média d'initialisation de l'installation

<span id="page-32-2"></span>Vous pouvez lancer l'installation du système d'exploitation sur un serveur en initialisant une source de support d'installation locale ou distante. Le TABLEAU A-2 identifie les sources de média pris en charge et les conditions de configuration de chaque source.

<span id="page-32-1"></span>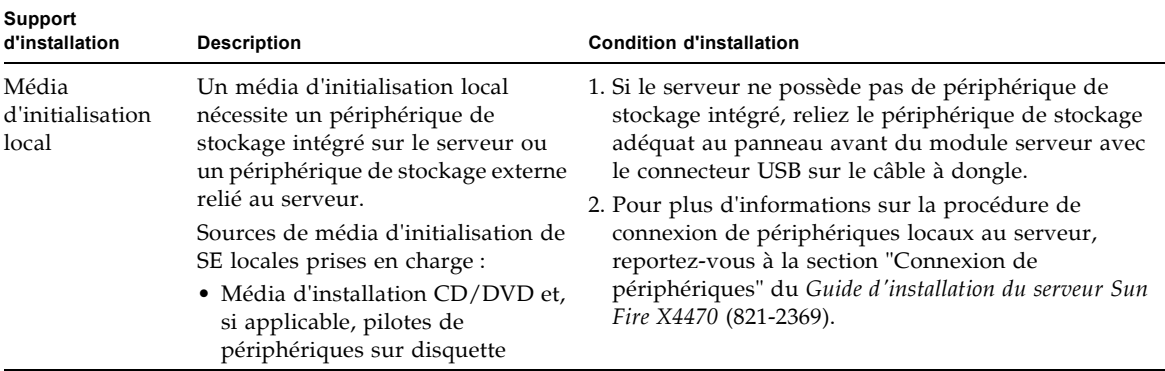

**TABLEAU A-2** Options de média d'initialisation pour procéder à une installation de SE

<span id="page-33-0"></span>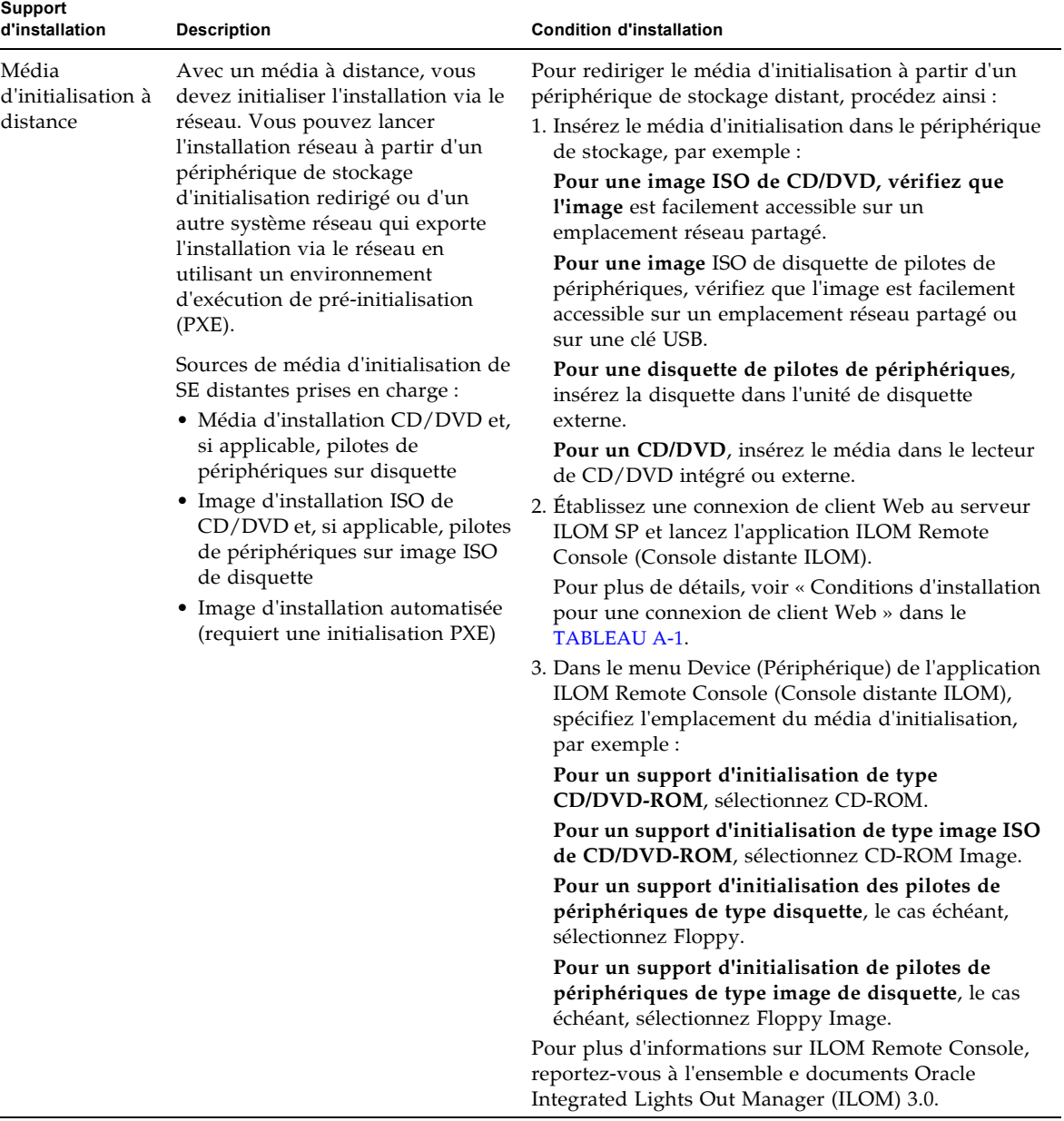

**TABLEAU A-2** Options de média d'initialisation pour procéder à une installation de SE *(suite)*

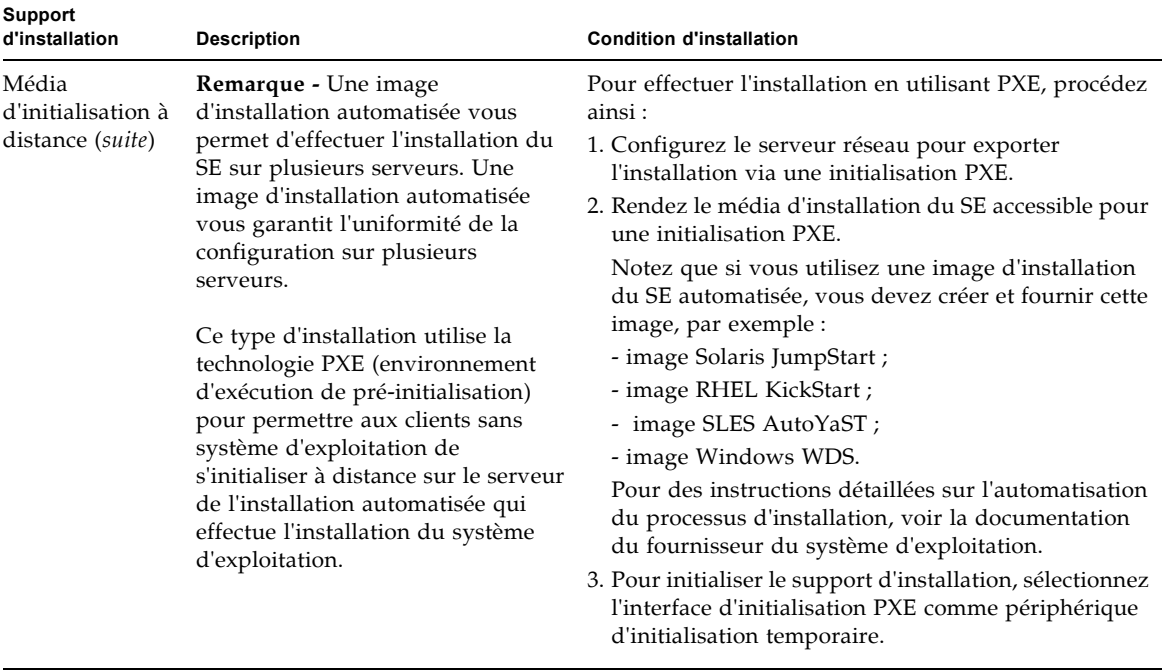

**TABLEAU A-2** Options de média d'initialisation pour procéder à une installation de SE *(suite)*

# <span id="page-34-0"></span>Cibles d'installation

<span id="page-34-1"></span>Le TABLEAU A-3 identifie les cibles d'installation prises en charge que vous pouvez utiliser pour installer un système d'exploitation.

<span id="page-34-3"></span><span id="page-34-2"></span>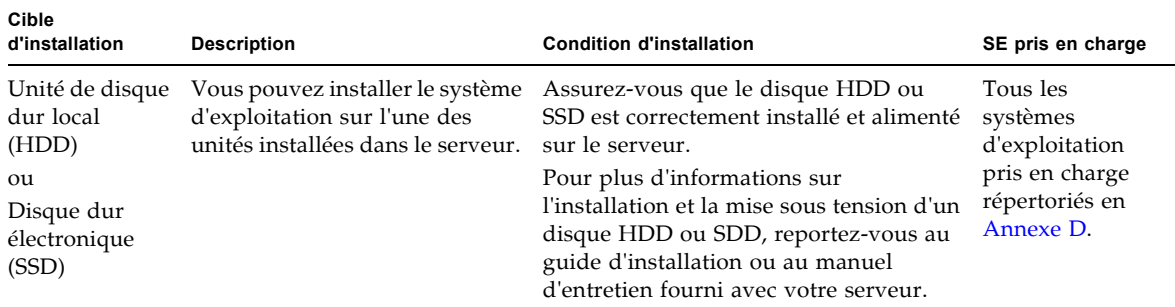

#### **TABLEAU A-3** Cibles d'installation du SE

# <span id="page-36-2"></span><span id="page-36-0"></span>Valeurs BIOS par défaut pour les nouvelles installations

Pour installer un nouveau système d'exploitation sur une unité de disque dur ou un disque dur électronique, vérifiez que les paramètres BIOS suivants sont correctement configurés avant de procéder à l'installation :

- System time (Heure système)
- System date (Date système)
- Boot order (Ordre d'initialisation)

# <span id="page-36-1"></span>Vérification des valeurs d'usine par défaut du BIOS

<span id="page-36-3"></span>Dans l'utilitaire de configuration du BIOS, vous pouvez définir des valeurs par défaut optimales, et afficher et éditer les paramètres BIOS, si nécessaire. Toute modification effectuée dans l'utilitaire de configuration du BIOS reste permanente jusqu'à nouvelle modification.

En plus de la touche F2 qui permet d'afficher ou d'éditer les paramètres BIOS du système, vous pouvez utiliser la touche F8 durant le démarrage du BIOS pour spécifier un périphérique d'initialisation temporaire. Si vous utilisez F8 pour définir un périphérique d'initialisation temporaire, cette modification n'a d'effet que sur l'initialisation en cours du système. Le périphérique d'initialisation permanent spécifié via la touche F2 prendra effet après l'initialisation à partir du périphérique d'initialisation temporaire.

## <span id="page-37-0"></span>Avant de commencer

Assurez-vous que les conditions suivantes sont remplies avant d'accéder à l'utilitaire de configuration du BIOS.

- Le serveur est équipé d'une unité de disque dur (HDD) ou d'un disque dur électronique (SSD).
- Le disque HDD ou SSD est correctement installé dans le serveur. Pour plus d'informations, reportez-vous au *Guide d'installation du serveur Sun Fire X4470* (821-2369).
- Une connexion de console est établie avec le serveur. Pour plus d'informations, voir Options de console pour l'installation d'un SE, page 22.

## <span id="page-37-1"></span>▼ Afficher ou éditer les paramètres BIOS pour de nouvelles installations

#### **1. Réinitialisez le serveur.**

Par exemple, pour remettre un serveur sous tension :

- À partir de l'interface Web ILOM, sélectionnez l'onglet Remote Control (Contrôle à distance) --> Remote Power Control (Contrôle d'alimentation à distance), puis sélectionnez l'option Power Cycle (Mettre progressivement sous tension) dans la zone de liste déroulante Select Action (Sélectionner une action).
- **À partir du serveur local**, appuyez sur le bouton d'alimentation (pendant 1 seconde environ) situé sur le panneau avant pour éteindre le serveur, puis appuyez de nouveau sur le bouton pour remettre le serveur sous tension.
- **À partir de la CLI ILOM sur le serveur SP**, saisissez : **reset /SYS**

<span id="page-37-2"></span>L'écran BIOS apparaît.

**2. À l'invite dans l'écran BIOS, appuyez sur F2 pour accéder à l'utilitaire de configuration du BIOS.**

Au bout de quelques instants, l'utilitaire de configuration du BIOS s'affiche.

- **3. Pour s'assurer que les valeurs par défaut de fabrique sont définies, procédez comme suit :** 
	- **a. Appuyez sur F9 pour charger automatiquement les paramètres par défaut optimaux de fabrique.**

Un message apparaît, vous invitant à continuer cette opération en sélectionnant OK ou à l'annuler en sélectionnant CANCEL.

**b. Dans le message, mettez en surbrillance** OK**, puis appuyez sur Entrée.**

L'écran de l'utilitaire de configuration du BIOS apparaît avec le curseur en surbrillance dans le champ d'heure système.

- **4. Dans l'utilitaire de configuration du BIOS, procédez comme suit pour éditer les valeurs d'heure et de date système.** 
	- **a. Mettez en surbrillance les valeurs que vous souhaitez modifier.**

Utilisez les flèches vers le haut ou le bas pour changer la sélection entre heure et date système.

- **b. Pour modifier les valeurs dans les champs en surbrillance, utilisez les touches suivantes :**
	- Plus (+) pour incrémenter la valeur actuelle affichée.
	- Moins (+) pour décrémenter la valeur actuelle affichée.
	- ENTRÉE pour déplacer le curseur vers le champ suivant.
- **5. Pour accéder aux paramètres d'initialisation, sélectionnez le menu** Boot**.**

Le menu Boot Settings (Paramètres d'initialisation) apparaît.

**6. Dans le menu Boot Settings (Paramètres d'initialisation), utilisez la flèche vers le bas pour sélectionner** Boot Device Priority **(Priorité des périphériques d'initialisation)**, **puis appuyez sur Entrée.**

Le menu Boot Device Priority (Priorité des périphériques d'initialisation) affiche dans l'ordre les périphériques d'initialisation connus. Le premier périphérique de la liste détient la priorité d'initialisation la plus élevée.

- **7. Dans le menu Boot Device Priority (Priorité des périphériques d'initialisation), procédez comme suit pour éditer l'entrée du premier périphérique d'initialisation de la liste :**
	- **a. Utilisez les flèches vers le haut et le bas pour sélectionner la première entrée dans la liste, puis appuyez sur Entrée.**
	- **b. Dans l'écran Options, utilisez les flèches vers le haut ou le bas pour sélectionner le périphérique d'initialisation permanent par défaut, puis appuyez sur Entrée.**

Les périphériques sont listés dans le menu Boot (Priorité des périphériques d'initialisation) et dans le menu Options au format : type de périphérique, indicateur d'emplacement et chaîne ID du produit.

**Remarque –** Vous pouvez changer l'ordre d'initialisation d'autres périphériques dans la liste en répétant les étapes 7a et 7b pour chaque entrée de périphérique à modifier.

#### **8. Pour enregistrer les modifications et quitter l'utilitaire de configuration du BIOS, appuyez sur F10.**

Ou bien, enregistrez les modifications et quittez l'utilitaire de configuration du BIOS en sélectionnant Save (Enregistrer) dans le menu Exit (Quitter). Un message apparaît vous invitant à enregistrer les modifications et quitter la configuration. Dans la boîte de dialogue du message, sélectionnez OK, puis appuyez sur Entrée.

**Remarque –** Sur la console distante ILOM, F10 est capturé par le SE local. Vous devez utiliser l'option F10 listée dans le menu déroulant Keyboard (Clavier) disponible en haut de la fenêtre Remote Console.

# <span id="page-40-3"></span><span id="page-40-0"></span>Téléchargement de l'image ISO du DVD Tools and Drivers (Outils et pilotes)

Utilisez les instructions de téléchargement de cette annexe si le DVD Tools and Drivers (Outils et pilotes) n'a pas été fourni avec votre serveur ou pour vérifier si le DVD fourni contient le microprogramme et les outils les plus récents pour votre serveur.

# <span id="page-40-1"></span>Procédure de téléchargement de l'image ISO

<span id="page-40-5"></span><span id="page-40-4"></span>Suivez les étapes de la procédure ci-dessous pour télécharger l'image ISO du DVD Tools and Drivers (Outils et pilotes).

## <span id="page-40-2"></span>▼ Télécharger l'image ISO du DVD Tools and Drivers (Outils et pilotes)

- **1. Allez à l'adresse** (http://www.oracle.com/goto/x4470) **et accédez à la page de téléchargement du DVD Tools and Drivers (Outils et pilotes).**
- **2. Sélectionnez l'image correspondant à la plate-forme du DVD Tools and Drivers (Outils et pilotes).**

# <span id="page-42-1"></span><span id="page-42-0"></span>Systèmes d'exploitation pris en charge

Le [TABLEAU D-1](#page-43-1) de cette annexe décrit les systèmes d' exploitation pris en charge sur le serveur Sun Fire X4470 au moment de la publication de ce document.

Pour obtenir une liste des derniers systèmes d'exploitation pris en charge sur le serveur Sun Fire X4470, allez à l'adresse

(http://www.oracle.com/goto/x4470) et accédez au site Web applicable.

# <span id="page-43-0"></span>Systèmes d'exploitation pris en charge

<span id="page-43-2"></span><span id="page-43-1"></span>Le Serveur Sun Fire X4470 d'Oracle prend en charge l'installation et l'utilisation des systèmes d'exploitation suivants ou de leur version ultérieure.

<span id="page-43-4"></span><span id="page-43-3"></span>

| Système<br>d'exploitation        | Version prise en charge                                                                                                    | Infos supplémentaires                                                                                                    |
|----------------------------------|----------------------------------------------------------------------------------------------------|----------------------------------------------------------------------------------------------------|
| Windows                          | • Microsoft Windows Server 2008 SP2, Standard<br>Edition (64 bits)<br>• Microsoft Windows Server 2008 SP2, Enterprise<br>Edition (64 bits)<br>• Microsoft Windows Server 2008 SP2, Datacenter<br>Edition (64 bits)<br>• Microsoft Windows Server 2008 R2, Standard<br>Edition (64 bits)<br>• Microsoft Windows Server 2008 R2, Enterprise<br>Edition (64 bits)<br>• Microsoft Windows Server 2008 R2, Datacenter<br>Edition (64 bits) | • Guide d'installation<br>du serveur Sun<br>Fire X4470 pour les<br>systèmes<br>d'exploitation<br>Windows (821-2375)      |
| Linux                            | • Oracle Enterprise Linux (OEL) 5.5 (64 bits)<br>• SUSE Linux Enterprise Server (SLES) 11 (64 bits)<br>• Red Hat Enterprise Linux (RHEL) 5.5 (64 bits)                                                                                                    | • Guide d'installation<br>du serveur Sun<br>Fire X4470 pour les<br>systèmes<br>d'exploitation Linux<br>$(821 - 2378)$    |
| Solaris                          | · Solaris 10/09 ou version ultérieure                                                                                                    | • Guide d'installation<br>du serveur Sun<br>Fire X4470 pour le<br>système<br>d'exploitation Oracle<br>Solaris (821-2372) |
| Logiciel<br>machine<br>virtuelle | • Oracle VM 2.2.1<br>• VMware ESX 4.0 U1<br>• VMware ESXi 4.0 U1                                                                                                    | • Guide d'installation<br>du serveur Sun<br>Fire X4470 pour<br>Virtual Machine<br>Software (VMware)<br>$(821 - 2381)$    |

**TABLEAU D-1** Systèmes d'exploitation pris en charge

## <span id="page-44-0"></span>Index

### **A**

[Adresse MAC de port réseau, 14](#page-23-2) Application ILOM Remote Console [Installation du SE Solaris, 8](#page-17-0)

### **B**

BIOS [Écran d'autotest de mise sous tension, 7](#page-16-0) [vérification des paramètres, 27](#page-36-3)

### **C**

Chaînes de périphériques [SE Solaris, 8](#page-17-1) [Cibles d'installation, 25](#page-34-1) [Console distante, utilisée pour installer le SE, 22](#page-31-0) [Console locale, utilisée pour installer le SE, 22](#page-31-1) [Création de volume RAID, 2](#page-11-1)

### **D**

[Disque dur électronique, en tant que cible](#page-34-2)  d'installation, 25 [documentation, vii](#page-6-0) [DVD Tools and Drivers \(Outils et pilotes\), 20,](#page-29-1) [31](#page-40-4)

### **E**

[Écran de bienvenue, 13,](#page-22-1) [17](#page-26-0) [Écran de bienvenue en mode texte, 17](#page-26-1) Écran Découverte de la configuration réseau [SE Solaris, 12,](#page-21-0) [17](#page-26-2)

### **G**

GRUB, menu [SE Solaris, 9](#page-18-0)

#### **I**

[Image ISO, le téléchargement, 31](#page-40-5) Installation du SE Solaris [à l'aide d'un support distant d'un réseau](#page-22-2)  PXE, 13 [Avec média local ou distant, 6](#page-15-2) [Conditions requises, 6](#page-15-3) [Considérations avant l'installation, 2](#page-11-2) [Logiciel supplémentaire, 19](#page-28-3) [Présentation des tâches, 3](#page-12-1) [Réinitialisation automatique, 18](#page-27-0) [Sélection de la disposition du clavier, 11,](#page-20-0) [16](#page-25-0) [Sélection de la langue, 12](#page-21-1) [Types d'interfaces prises en charge, 10](#page-19-0) Installation PXE [SE Solaris, 13](#page-22-2)

### **L**

[Logiciel de gestion RAID, 20](#page-29-2)

#### **M**

[Média d'initialisation, 23,](#page-32-1) [24](#page-33-0) [Média d'initialisation d'installation, 23](#page-32-2) Menu Boot Device (Périphérique d'initialisation) [SE Solaris, 8](#page-17-2) Menu Configure Keyboard Layout (Configurer la disposition du clavier) [SE Solaris, 10,](#page-19-1) [16](#page-25-1)

Menu Install Type (Type d'installation) [SE Solaris, 10](#page-19-2) Menu Sélection de la langue [SE Solaris, 12,](#page-21-2) [17](#page-26-3) Mises à jour du produit [Téléchargements, v](#page-4-1)

### **P**

Patchs [SE Solaris, 19](#page-28-4) Périphérique d'initialisation temporaire [SE Solaris, 7](#page-16-1)

#### **R**

[Réinitialisation du serveur, 6](#page-15-4)

### **S**

SE Solaris [Application ILOM Remote Console, 8](#page-17-0) [Avec média local ou distant, 5](#page-14-3) [Chaînes de périphériques, 8](#page-17-1) [documentation, 2](#page-11-2) [Écran de bienvenue, 13,](#page-22-1) [17](#page-26-0) [Écran de bienvenue en mode texte, 12,](#page-21-3) [17](#page-26-1) [Écran Découverte de la configuration réseau, 12,](#page-21-0)  [17](#page-26-2) Installation [GRUB, menu, 9](#page-18-0) [Interface Web ILOM, 6,](#page-15-5) [15](#page-24-0) [Menu Boot Device \(Périphérique](#page-17-2)  d'initialisation), 8 [Menu Configure Keyboard Layout \(Configurer](#page-19-1)  [la disposition du clavier\), 10,](#page-19-1) [16](#page-25-1) [Menu Install Type \(Type d'installation\), 10](#page-19-2) [Menu Sélection de la langue, 12,](#page-21-2) [17](#page-26-3) [Patchs, 19](#page-28-4) [Périphérique d'initialisation temporaire, 7](#page-16-1) Réinitialisation du serveur [Interfaces prises en charge, 6,](#page-15-5) [15](#page-24-0) [Tâches de postinstallation, 19](#page-28-5) [Utilitaire JumpStart, 13](#page-22-3) [Versions prises en charge, 34](#page-43-2) [SE Windows, versions prises en charge, 34](#page-43-3) Serveurs DHCP [Nombre recommandé, 14](#page-23-3) [Sun Storage 6 Gb SAS PCIe RAID HBA, 20](#page-29-3)

[Systèmes d'exploitation, versions prises en](#page-43-2)  charge, 34

#### **T**

Tâches de postinstallation [SE Solaris, 19](#page-28-5)

#### **U**

[Unité de disque dur, en tant que cible](#page-34-3)  d'installation, 25 [Utilitaire de configuration du BIOS, 28](#page-37-2) Utilitaire JumpStart [SE Solaris, 13](#page-22-3)

#### **V**

[Virtual Machine Software \(VMware\), versions prises](#page-43-4) 

[en charge, 34](#page-43-4)